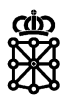

# PCN y PLENA

# Guías rápidas

**Acceso**

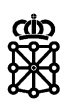

# **Índice de contenidos**

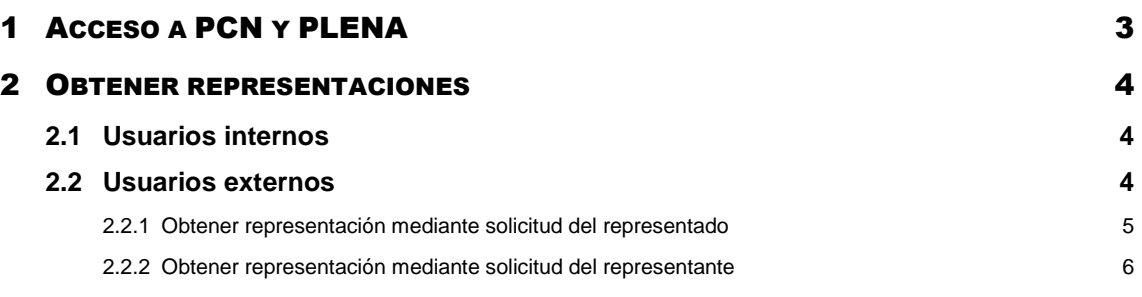

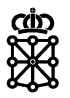

### <span id="page-2-0"></span>1 ACCESO A PCN Y PLENA

Para poder acceder a [PCN](https://hacienda.navarra.es/anuncioscontrataciones/mtoaccesoanuncios.aspx) y [PLENA](https://plataformalicitacion.navarra.es/solutions) como usuario tramitador, es necesario disponer de un certificado digital. El certificado puede ser:

De persona jurídica: en este caso simplemente es necesario acceder al sistema indicando que desea actuar en su nombre:

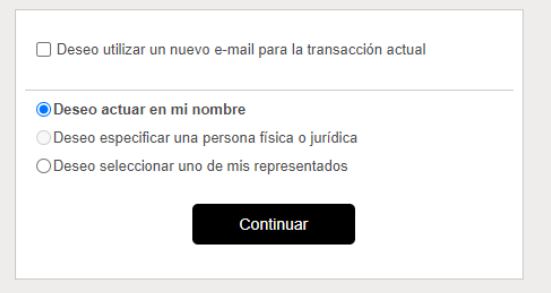

 De persona física: en este caso, el usuario debe obtener representaciones sobre la entidad que representa. Para saber cómo obtener representaciones consultar el apartado *"Obtener representaciones"* de este mismo documento. Una vez haya obtenido las representaciones, deberá acceder al sistema indicando que desea seleccionar uno de sus representados. A continuación, en el desplegable, deberá seleccionar la entidad que representa:

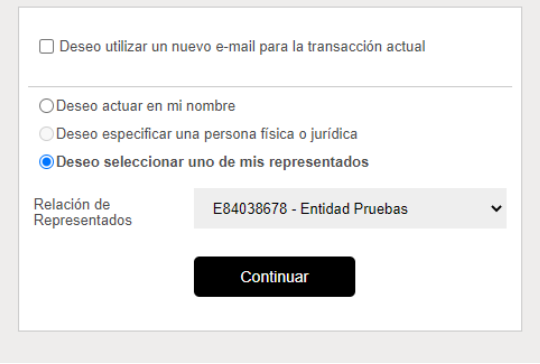

De empleado público: al joual que en el caso anterior, el usuario debe obtener representaciones sobre la entidad que representa y deberá acceder seleccionando uno de sus representados:

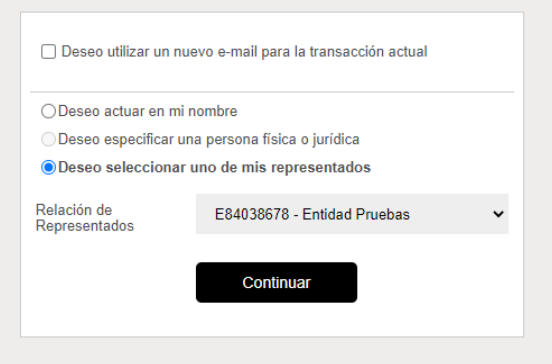

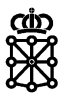

### <span id="page-3-0"></span>2 OBTENER REPRESENTACIONES

Para obtener representaciones sobre una entidad contratante, el procedimiento es distinto para usuarios internos y externos a Gobierno de Navarra:

#### <span id="page-3-1"></span>**2.1 Usuarios internos**

Las representaciones de usuarios internos debe solicitarlas un responsable de la entidad mediante la solicitud disponible en el catálogo de servicios en la siguiente URL:

#### [http://catalogoservicios.admon-](http://catalogoservicios.admon-cfnavarra.es/Obtención%20de%20representación%20en%20el%20portal%20de%20contratación%20y%20plataforma%20de%20licitación%20electrónica)

[cfnavarra.es/Obtención%20de%20representación%20en%20el%20portal%20de%20cont](http://catalogoservicios.admon-cfnavarra.es/Obtención%20de%20representación%20en%20el%20portal%20de%20contratación%20y%20plataforma%20de%20licitación%20electrónica) [ratación%20y%20plataforma%20de%20licitación%20electrónica](http://catalogoservicios.admon-cfnavarra.es/Obtención%20de%20representación%20en%20el%20portal%20de%20contratación%20y%20plataforma%20de%20licitación%20electrónica)

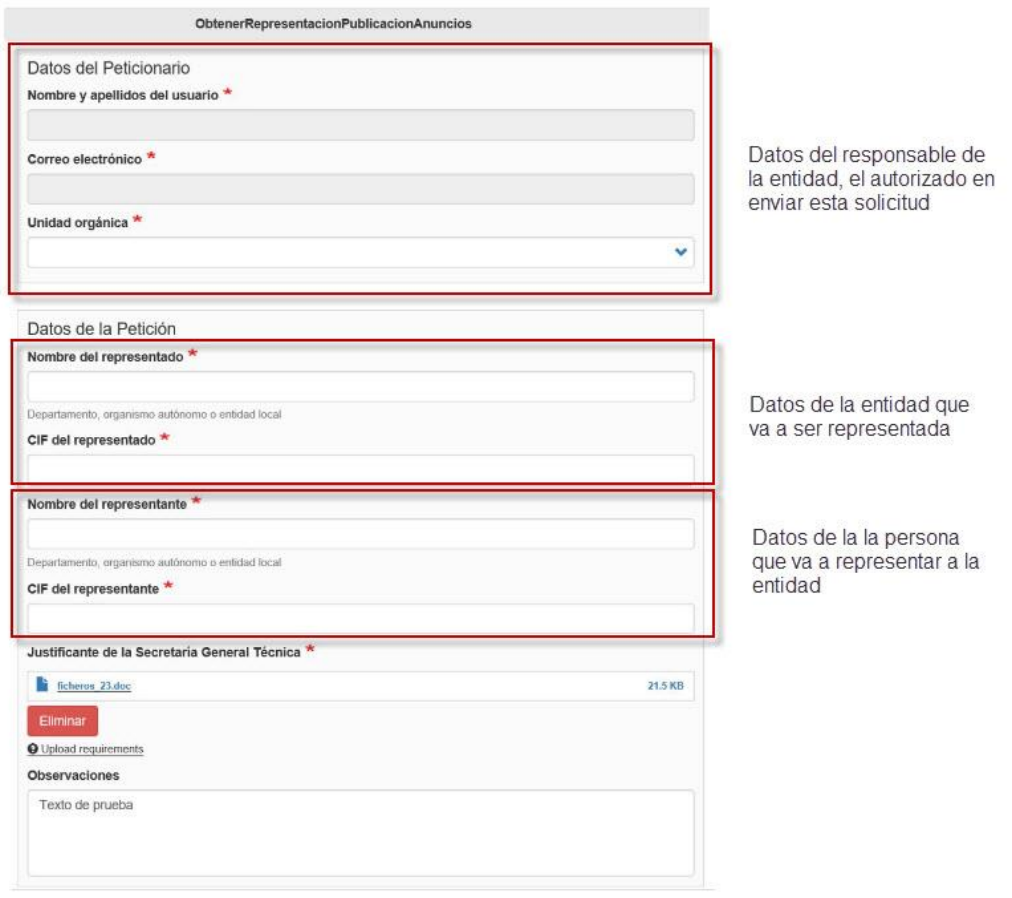

Se puede consultar el listado de personas autorizadas para realizar la solicitud en la siguiente URL:

<http://catalogoservicios.admon-cfnavarra.es/listadopersonasautorizadas>

#### <span id="page-3-2"></span>**2.2 Usuarios externos**

Cualquier usuario puede solicitar representaciones desde la siguiente URL: <https://administracionelectronica.navarra.es/repweb/default.aspx>

Después de solicitar la representación, dependiendo de si la solicitud ha sido realizada por el representado o por el representante, el representado o el representante deberá aceptar la solicitud de representación.

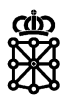

#### <span id="page-4-0"></span>**2.2.1 Obtener representación mediante solicitud del representado**

Primero el **representado** deberá Solicitar Representación (mediante Certificado Digital del Departamento u Organismo Autónomo).

- 1. El representado debe entrar en la siguiente url:
- <https://administracionelectronica.navarra.es/repweb/default.aspx>
- 2. Seleccionar el Certificado Digital del Departamento u Organismo Autónomo.
- 3. En cuanto haya accedido pulsar sobre SOLICITAR REPRESENTACION. Introducir Datos Representante, Mail Representante, Mail Representado, seleccionar tipo de representación "Para trámites específicos" y elegir los siguientes servicios:
	- Portal de Contratación Gestión de anuncios de licitación y registro de entidades (262)
	- Servicio web de Integración Portal de Contratación con aplicaciones externas (50245)
	- Portal de Contratación con aplicaciones externas. WS gestión documentos (50246)
	- Portal de Contratación con aplicaciones externas. Ws datos (50247)

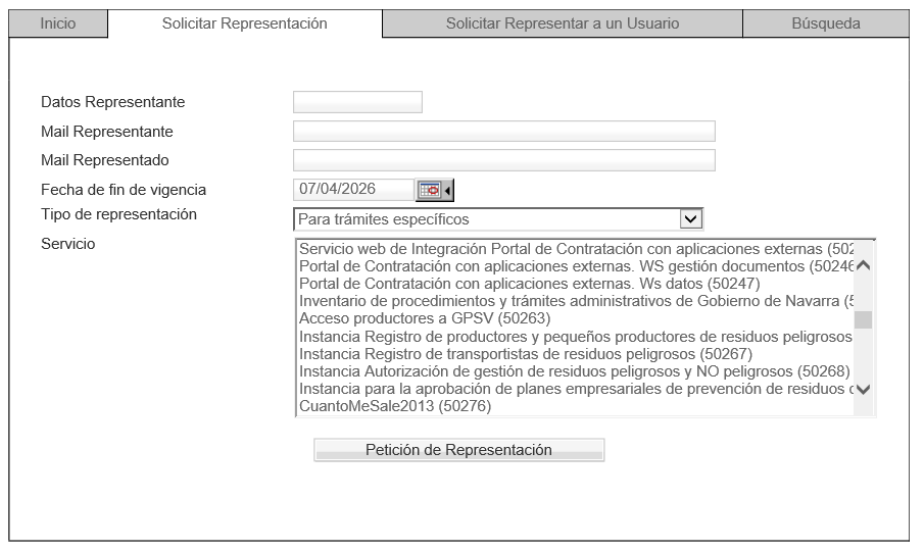

- 4. Pulsar sobre PETICIÓN DE REPRESENTACIÓN.
- 5. Pulsar FIRMAR y finalmente pulsar sobre ENVIAR DATOS.

NOTA: hay que repetir este proceso para los 4 Servicios.

El **representante** deberá disponer de firma digital a su nombre para aceptar la representación. Únicamente se permitirá aceptar Peticiones de Representación con FIRMA DIGITAL, pues resulta indispensable que el representante disponga de la firma para poder realizar posteriormente los envíos al portal en representación.

- 1. El representante debe entrar en la siguiente url: <https://administracionelectronica.navarra.es/repweb/default.aspx>
- 2. Acceder seleccionando el Certificado Digital Personal.
- 3. Y finalmente, en la pestaña INICIO, aceptar las PETICIONES PENDIENTES de representación.

Departamento de Universidad, Innovación y Transformación Digital

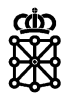

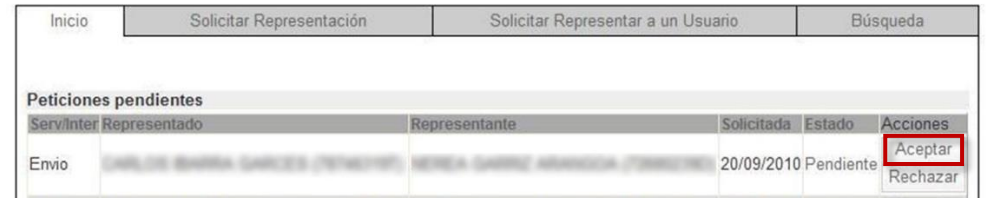

#### <span id="page-5-0"></span>**2.2.2 Obtener representación mediante solicitud del representante**

Primero el **representante** deberá Solicitar Representación (mediante el Certificado Digital Personal de la persona que va a solicitar la representación). El **representante** deberá disponer de firma digital a su nombre. Resulta indispensable que el representante disponga de la firma para poder realizar posteriormente los envíos al portal en representación.

- 1. El representante debe entrar en la siguiente url: <https://administracionelectronica.navarra.es/repweb/default.aspx> 2. Acceder seleccionando el Certificado Digital Personal.
- 3. En cuanto haya accedido pulsar sobre SOLICITAR REPRESENTAR A UN USUARIO. Introducir Datos Representando, Mail Representante, Mail Representado, seleccionar tipo de representación "Para trámites específicos" y elegir los siguientes servicios:
	- Portal de Contratación Gestión de anuncios de licitación y registro de entidades (262)
	- Servicio web de Integración Portal de Contratación con aplicaciones externas (50245)
	- Portal de Contratación con aplicaciones externas. WS gestión documentos (50246)
	- Portal de Contratación con aplicaciones externas. Ws datos (50247)

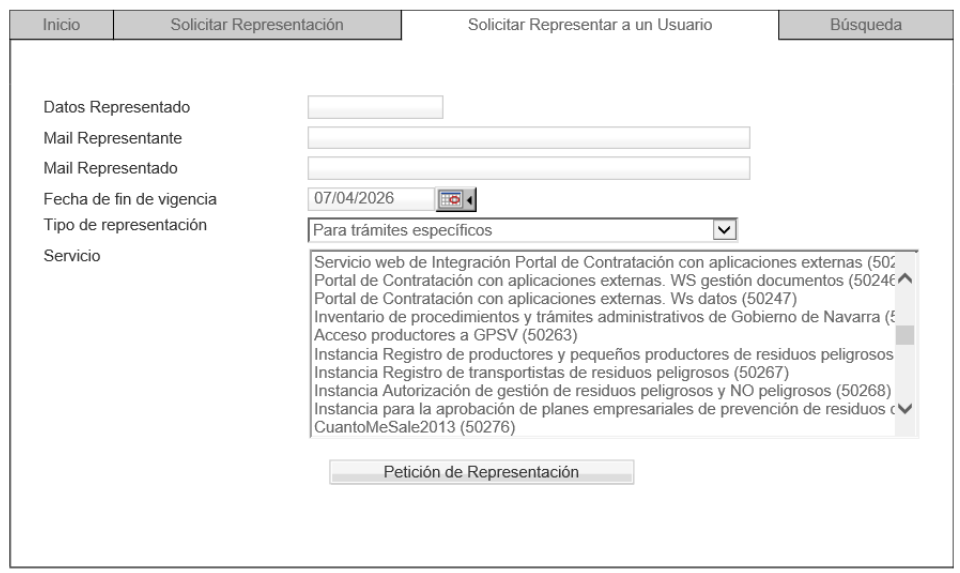

- 4. Pulsar sobre PETICIÓN DE REPRESENTACIÓN.
- 5. Pulsar FIRMAR y finalmente pulsar sobre ENVIAR DATOS.

NOTA: hay que repetir este proceso para los 4 Servicios.

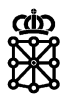

El **representado** deberá aceptar la representación (mediante Certificado Digital del Departamento u Organismo Autónomo).

- 1. El representante debe entrar en la siguiente url:
- <https://administracionelectronica.navarra.es/repweb/default.aspx>
- 2. Seleccionar Certificado Digital del Departamento u Organismo Autónomo.
- 3. Y finalmente, en la pestaña INICIO, aceptar las PETICIONES PENDIENTES de representación. El sistema nos solicitará la firma de la representación y el posterior envío de los datos.

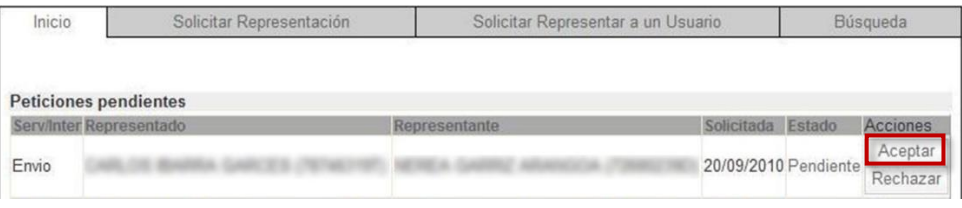